# WiFiRanger **Osprey**

LTE WiFi Router | Requires Winegard Air 360+

# **INSTALL & QUICK START GUIDE**

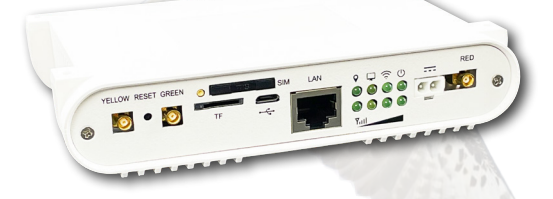

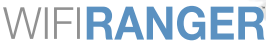

A WINEGARD' COMPANY

www.WiFiRanger.com

## **INSTALL GUIDE**

- Confirm you own a Winegard Air360+. Remove the Osprey from it's packaging. You will see the Osprey, mounting plate, and screws for mounting to the RV ceiling. 1
- Locate the Pre-Wire cap on the ceiling of your RV directly below the installed Winegard Air 360+. Remove the cap to access the power and 4G LTE antenna cables for the Osprey. 2
- Confirm there are 4 wires to plug into the Osprey: Red, Yellow, Green and a Black power cable\*. You may need to splice into the power cable provided from the RV manufacturer. If this is the case, confirm that no power is being supplied before attempting to splice with the provided 9.5" power cable. 3
	- \* These are the options which are normally seen... if your coach differs, please contact Winegard customer service at 800.288.8094 or your coach manufacturer for how your wiring relates to what you see in this guide.
- Attach the Osprey mounting plate using the provided tape and screws. Pull the 4 wires through the main center hole of the mounting plate and screw the mounting plate into location using the existing 2 screw holes from the Winegard Air 360+ ceiling port access. Use another 2 screws to secure the additional 2 holes of the mounting plate to the ceiling. 4
- Connect the wires to the proper ports by color on the Osprey. 5

6

- Attach the Osprey to the mounting plate as shown in the diagram on the bottom of the mounting plate.
- Before attaching the Osprey cable cover, make sure to push any excess cabling back into the RV ceiling. Next, attach the Osprey cable cover to the mounting plate by aligning the grooves of the cover with the mounting plate. Slide the cover on until it is flush with the Osprey. 7
- Power on the Osprey and follow the Quick Start Guide instructions. 8

### WIFIRANGER OSPREY

## **QUICK START GUIDE**

Wirelessly connect a device (phone, tablet, laptop) to the **Osprey's** broadcast.

- a. Find **PVt.WiFiRanger\_Osprey.XXYY** network.
- b. Enter **password changemenowXXYY** when prompted.

#### **Deducing Osprey Password**

1

4

Replace **XXYY** with the four numbers that are shown at the end of the broadcast to deduce the Password of your Osprey. For example; if your phone, tablet or computer sees the broadcast Pvt.WiFiRanger\_Osprey.**5678** you would deduce the following: **PASSWORD**: "changemenow**5678**".

- Open a web browser on the device you just connected to the **Osprey's** network with. 2
	- a. In the address bar on your browser, type in and go to **http://mywifiranger.com**.
- You should now be on the **Osprey's** Control Panel. 3
	- You can get the **Osprey** connected to the internet using WiFi.
		- a. On **"Main"** tab of the Control Panel, press the scan button to scan for networks, then connect to the desired broadcast in the list below.
		- b. You have to enter a password to connect to the network.

#### *Recommended Configuration Changes*

- A. As soon as you're on the control panel, change your default SSID and WPA key to something only you would know, in the **"WiFi"** tab. The default credentials are well known, and you don't want just anyone accessing your Internet.
- B. Turn on **"Failover"** located in the **"Setup"** tab.

# WiFiRanger **Osprey**

LTE WiFi Router | Fast and Secure

### **SCAN TO DOWNLOAD OUR USER GUIDE**

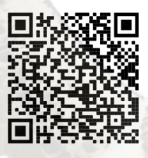

#### SUPPORT HOURS AND CONTACT INFORMATION AVAILABLE ON

https://wifiranger.com/support/#contact

#### PHONE

208.321.5544

EMAIL support@wifiranger.com

MAILING ADDRESS 12555 W. Franklin Road | Boise, ID 83709

## WIFIRANGER

A WINFGARD' COMPANY

www.WiFiRanger.com